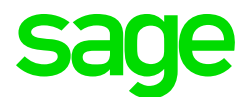

### Sage CRM 2021 R1 Release Notes

Updated: January 2021

© 2021, The Sage Group plc or its licensors. All rights reserved. Sage, Sage logos, and Sage product and service names mentioned herein are the trademarks of The Sage Group plc or its licensors. All other trademarks are the property of their respective owners.

# **Contents**

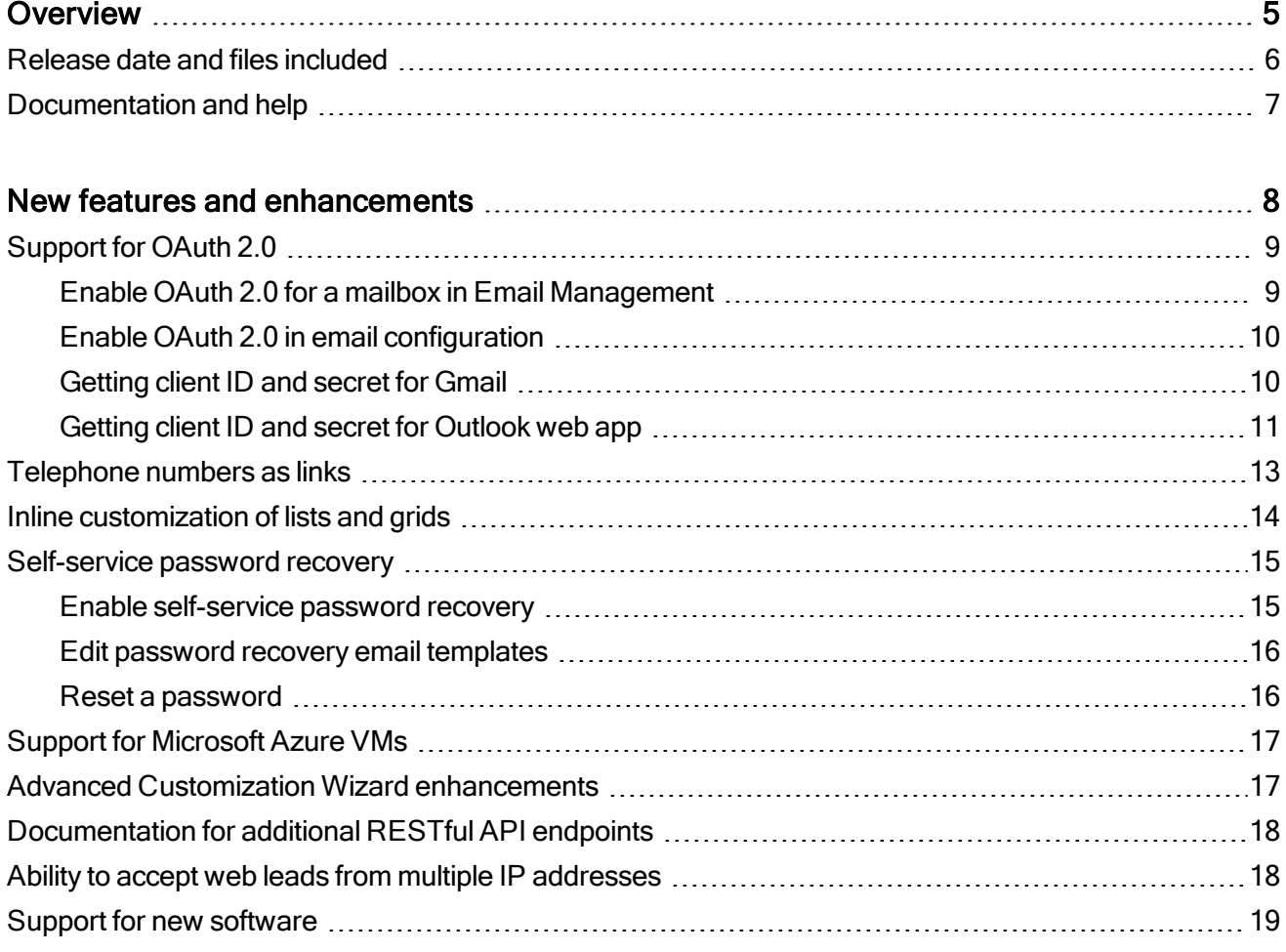

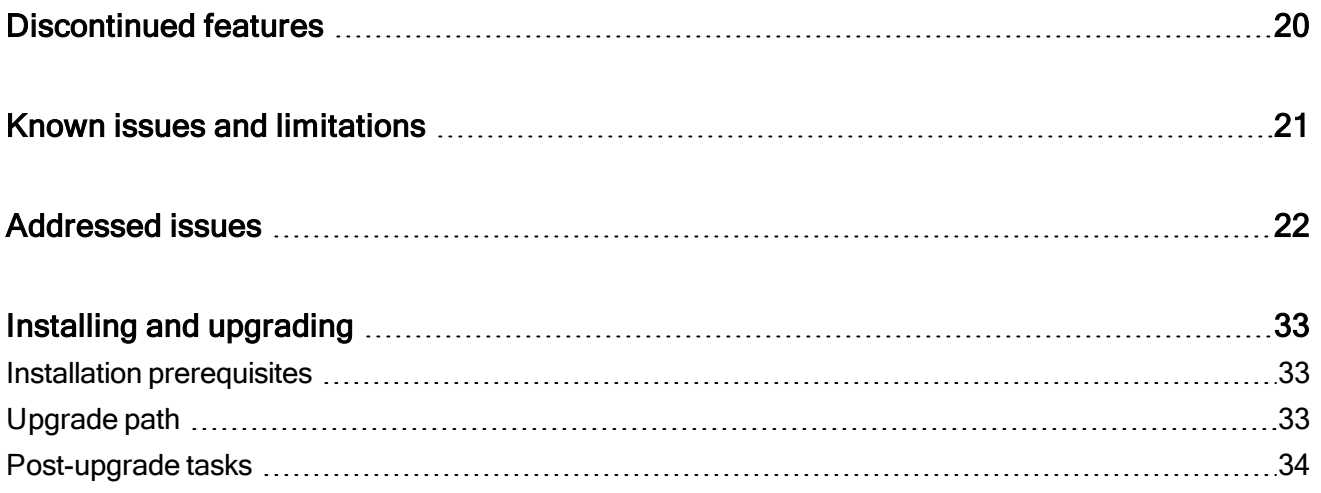

## <span id="page-4-0"></span>Overview

This document provides information about the new features and enhancements implemented, issues addressed, and issues known to exist (if any) in the Sage CRM 2021 R1 release. It is intended for Sage OpCos, Sage CRM partners, and Sage CRM customers.

While this document refers to Sage CRM, regional products may use different brand names.

Depending on the region you are in, you can obtain license keys for Sage CRM 2021 R1 to install specific product modules such as Sales, Marketing, and Service (or combinations of these modules). For more information on the availability of modules and the configurations available in your region, please contact your local Sage office.

When installing Sage CRM 2021 R1, you can optionally select to send anonymous Sage CRM usage statistics to Sage through Google Analytics. This information will allow Sage to improve the services and software we provide to our customers.

### <span id="page-5-0"></span>Release date and files included

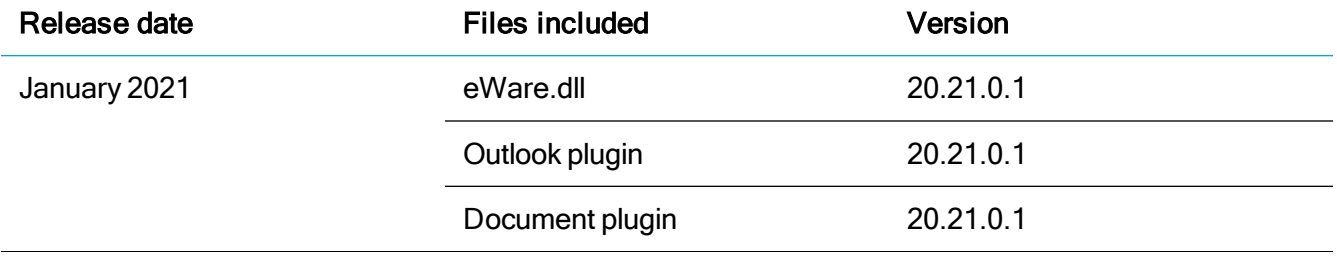

## <span id="page-6-0"></span>Documentation and help

To view context-sensitive help, click the Help button in Sage CRM 2021 R1.

For more information about the software with which Sage CRM 2021 R1 can work and integrate, see the 2021 R1 Hardware and Software Requirements posted on the Sage CRM Help [Center](http://help.sagecrm.com/).

For online User Help, online System Administrator Help, and all PDF documentation for this release, go to the Sage CRM Help [Center](http://help.sagecrm.com/).

Note: Translated help and guides have been discontinued. Only English documentation is now supplied with Sage CRM.

## <span id="page-7-0"></span>New features and enhancements

Sage CRM 2021 R1 provides the following new features and enhancements:

- [Support](#page-8-0) for OAuth 2.0
- $\bullet$  [Telephone](#page-12-0) numbers as links
- Inline [customization](#page-13-0) of lists and grids
- [Self-service](#page-14-0) password recovery
- Support for [Microsoft](#page-16-0) Azure VMs
- **Advanced Customization Wizard [enhancements](#page-16-1)**
- [Documentation](#page-17-0) for additional RESTful API endpoints
- Ability to accept web leads from multiple [IP addresses](#page-17-1)
- Support for new [software](#page-18-0)

## <span id="page-8-0"></span>Support for OAuth 2.0

You can set up email configuration or Email Management in Sage CRM to use OAuth 2.0 for connecting to an Outlook or Gmail mailbox.

Note: If you have Microsoft Office 365 credentials cached on the Sage CRM server, you may encounter errors while completing the below steps. To avoid errors, we recommend that you either complete the steps in an incognito tab of your web browser or clear your web browser's cache.

- Enable OAuth 2.0 for a mailbox in Email [Management](#page-8-1)
- <span id="page-8-1"></span>• Enable OAuth 2.0 in email [configuration](#page-9-0)

### Enable OAuth 2.0 for a mailbox in Email Management

1. Open a web browser on your Sage CRM server and enter the Sage CRM access URL replacing the server name or IP address with *localhost*.

For example: http://localhost/crm

- 2. Log on to Sage CRM as a system administrator and go to  $\Omega$  | Administration | Email and Documents | Email Management Server Options.
- 3. Click the name of the Gmail or Outlook mailbox for which you want to enable OAuth 2.0, and then click Change.
- 4. In Use OAuth 2.0 for, select the mailbox type.
- 5. Obtain client ID and secret for your mailbox. For details, see:
	- **.** [Getting](#page-9-1) client ID and secret for Gmail
	- Getting client ID and secret for [Outlook](#page-10-0) web app
- 6. Return to Email Management Server Options and paste the client ID and secret into OAuth 2.0 client ID and OAuth 2.0 client secret, respectively.
- 7. Click Save.

When prompted, do the following:

• Sign in to the Microsoft Azure or Google account that owns the mailbox.

Note: When signing in to the Google account, you may receive a warning that your app isn't verified. If so, click Advanced and select the option to go to your app.

• Allow the app you've created to access the Microsoft Azure or Google account.

### <span id="page-9-0"></span>Enable OAuth 2.0 in email configuration

1. Open a web browser on your Sage CRM server and enter the Sage CRM access URL replacing the server name or IP address with *localhost*.

For example: http://localhost/crm

- 2. Log on to Sage CRM as a system administrator and go to  $\Omega$  | Administration | Email and Documents | Email Configuration.
- 3. Click Change.
- 4. In Use OAuth 2.0 for, select the mailbox type.
- 5. Obtain client ID and secret for your mailbox. For details, see:
	- **.** [Getting](#page-9-1) client ID and secret for Gmail
	- Getting client ID and secret for [Outlook](#page-10-0) web app
- 6. Return to Email Configuration and paste the client ID and secret into OAuth 2.0 client ID and OAuth 2.0 client secret, respectively.
- 7. Click Save.

When prompted, do the following:

• Sign in to the Microsoft Azure or Google account that owns the mailbox.

Note: When signing in to the Google account, you may receive a warning that your app isn't verified. If so, click Advanced and select the option to go to your app.

• Allow the app you've created to access the Microsoft Azure or Google account.

#### <span id="page-9-1"></span>Getting client ID and secret for Gmail

1. Make sure that less secure app access is disabled in the Google account that owns the Gmail mailbox for which you are configuring OAuth 2.0.

You can disable less secure app access in the security options of the Google [account](https://myaccount.google.com/security).

For more information, see Less secure apps & your Google [Account](https://support.google.com/accounts/answer/6010255?hl=en) in Google [Account](https://support.google.com/accounts) Help.

- 2. Sign in to Google Cloud [Platform](https://console.cloud.google.com/), go to APIs & [Services,](https://console.cloud.google.com/projectselector2/apis/) and create a new project.
- 3. Go to OAuth consent screen, select External, and click Create to create an app.
- 4. On the OAuth consent screen step, fill in the required fields, then save and continue.
- 5. On the Scopes step, add the openid scope, then save and continue to complete the remaining steps.
- 6. Go to [Credentials](https://console.cloud.google.com/apis/credentials) and obtain client ID and secret:
	- a. Click Create credentials to select OAuth client ID.
	- b. In Application type, select Web application.
	- c. Provide an informative name for your application.
	- d. In Authorized redirect URIs, add the following URL, all lowercase:

http://localhost/<install name>/custompages/oauth/callback.html

Where <*install name>* is the name of your Sage CRM installation.

Use https:// if your installation is configured to use HTTPS.

- e. Click Create.
- f. Copy the client ID and secret that display and store them in a file.

<span id="page-10-0"></span>Use the obtained client ID and secret to enable OAuth 2.0 for the Gmail mailbox in Sage CRM.

#### Getting client ID and secret for Outlook web app

1. Sign in to [Outlook](https://outlook.live.com/) web app.

Use the account that owns the mailbox for which you are configuring OAuth 2.0. The account must have administrator privileges in Outlook.

- a. In Outlook settings, go to POP and IMAP and make sure that Let devices and apps use POP is set to Yes.
- b. If necessary, save your changes.
- 2. Sign in to the Azure Active [Directory](https://aad.portal.azure.com/) admin center. Use the account that owns the Outlook mailbox.
- 3. Go to App [registrations.](https://aad.portal.azure.com/#blade/Microsoft_AAD_RegisteredApps/ApplicationsListBlade)
- 4. Register a new application:
	- a. Click New registration:
	- b. Enter a descriptive name for the application.
- c. Under Supported account types, select Accounts in any organizational directory (Any Azure AD directory - Multitenant) and personal Microsoft accounts (e.g. Skype, Xbox).
- d. Under Redirect URI (optional), select Web and enter the following URI, all lowercase:

http://localhost/<install name>/custompages/oauth/callback.html

Where <install name> is the name of your Sage CRM installation.

Use https://if your installation is configured to use HTTPS.

- e. Click Register.
- f. Copy the application (client) ID that displays and store it in a file.
- 5. Obtain a secret for your application:
	- a. Go to Certificates & secrets.
	- b. Click New client secret, type a description and select an expiry option.
	- c. Click Add.
	- d. Copy the client secret that displays and store it in a file.
- 6. Go to API permissions and add the following Microsoft Graph delegated permissions for your app:
	- IMAP.AccessAsUser.All
	- POP.AccessAsUser.All
	- SMTP.Send

Use the obtained client ID and secret to enable OAuth 2.0 for the Outlook mailbox in Sage CRM.

## <span id="page-12-0"></span>Telephone numbers as links

Starting from version 2021 R1, all telephone numbers in Sage CRM are formatted as telephone links, for example:

<a href="tel:1-234-567-8900">1-234-567-8900</a>

You can tap a telephone link on a phone-capable device to call a phone number. On a desktop computer, when you click a telephone link, you are normally prompted to select an application (for example, Skype) in which you want to open the link.

Note: The behavior of telephone links may differ in different browsers or operating systems.

## <span id="page-13-0"></span>Inline customization of lists and grids

Now system administrators can use inline customization to change lists and grids. Inline customization enables you to see how a list or grid looks like before and after your changes. When using this customization method, you can also find out the name of a list or grid.

Lists are displayed when you select a tab within the context of company, case, lead, opportunity, solution, or person.

Grids are used to display the results of a search for a person, lead, case, opportunity, and so on. Grids are also displayed on the Company Quick Look tab.

To change a list or grid using inline customization:

1. Go to **A** | Administration | Customization | Primary Entities or Secondary Entities | <any entity> | Lists.

You can select any primary or secondary entity. Inline customization will be enabled for all entities.

- 2. Select Inline Customization.
- 3. Open the list or grid you want to customize.
- 4. In the top left corner of the list or grid, click Customize List.

In the window that opens, you can view the name of the list or grid being customized in parenthesis in the top left corner.

- 5. Make your changes and click Save.
- 6. Go to **A** | Administration | Customization | Primary Entities or Secondary Entities | <any entity> | Lists and clear Inline Customization to return to normal mode.

## <span id="page-14-0"></span>Self-service password recovery

This feature enables users to reset their Sage CRM password without contacting the system administrator.

By default, self-service password recovery is disabled. When the system administrator enables this feature, a Forgot My Password link is added to the Sage CRM logon screen.

To reset their forgotten password, a user must enter their user name on the logon screen and then click the Forgot My Password link. As a result, Sage CRM sends an automated email containing a password reset link to the email address associated with the user. The user can then reset their password by clicking the password reset link in the email.

- Enable [self-service](#page-14-1) password recovery
- Edit password recovery email [templates](#page-15-0)
- <span id="page-14-1"></span> $\cdot$  Reset a [password](#page-15-1)

#### Enable self-service password recovery

To enable self-service password recovery for all users, a system administrator must do the following:

1. Configure Sage CRM to use HTTPS: on the Sage CRM computer, open Internet Information Server (IIS) Manager, create an HTTPS binding for the Sage CRM site, and manually add a server certificate.

This step is required to display the **Forgot My Password** link on the Sage CRM logon screen. When a user accesses the logon screen via HTTP, the Forgot My Password link isn't displayed for security reasons.

- 2. Configure Sage CRM to send emails:
	- a. Go to **A** | Administration | Email and Documents | Email Configuration.
	- b. Click Change.
	- c. Populate the following fields:
		- Outgoing mail server (SMTP)
		- SMTP port
		- **. SMTP User Name**

#### • SMTP Password

For details, see Sage CRM help.

d. Click Save.

#### <span id="page-15-0"></span>Edit password recovery email templates

If necessary, the system administrator can edit the default email templates used to send password recovery emails.

Go to  $\Omega$  | Administration | Email and Documents | Email Templates and edit the following templates:

- English: Forgot Password (EN)
- Spanish: Forgot Password (ES)
- French: Forgot Password (FR)
- <span id="page-15-1"></span>• German: Forgot Password (DE)

#### Reset a password

If you have forgotten your Sage CRM, you can reset it using self-service password recovery, provided that this feature is enabled by the system administrator:

- 1. Open the Sage CRM logon screen.
- 2. Enter your user name in the User Name box.
- 3. Click the Forgot My Password link.

As a result, Sage CRM sends an automated email containing a password reset link to the email address associated with your user name.

Click the password reset link in the email to set up a new password for your Sage CRM account.

Note: Your password must begin with a digit or letter. You cannot use a special character as the first character in your password.

## <span id="page-16-0"></span>Support for Microsoft Azure VMs

A system administrator can install Sage CRM 2021 R1 on a Microsoft Azure virtual machine.

Minimum supported Microsoft Azure virtual machine configuration:

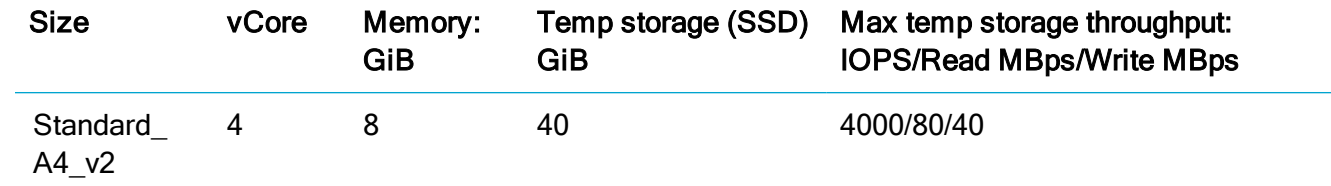

### <span id="page-16-1"></span>Advanced Customization Wizard enhancements

A new version of the Advanced Customization Wizard is available for [download.](https://community.sagecrm.com/partner_community/m/sage_crm_downloads/default.aspx)

The new version is compatible with Sage CRM versions 2021 R1, 2020 R2, and 2020 R1 and provides the following enhancements:

- A new icon for custom entities. Custom entities now have the following default icon:  $\mathbb{C}$ . The icon is provided in various dimensions in the following files:
	- CompLink.gif
	- EntityIcon.gif
	- PersLink.gif
	- RelatedEntityIcon.gif
	- SmallEntityIcon.gif
	- SummaryEntityIcon.gif
- A new warning. When the wizard is run, it displays a warning stating that irreversible changes will be made to the Sage CRM database structure.
- Consistent top content layout. The top content area of screens created with the wizard now follows the same layout as the standard Sage CRM entity screens: each of the Name, Company, and Person fields is located on a new line.

## <span id="page-17-0"></span>Documentation for additional RESTful API endpoints

We have updated the *Developer Help* to provide information about additional RESTful API endpoints. For details, see SData [endpoints](https://help.sagecrm.com/on_premise/en/2021R1/dev/Content/Developer/SD_Endpoints.htm).

We have also added examples showing how to use these endpoints into the Sage CRM Postman collection. For details, see Postman [collection](https://help.sagecrm.com/on_premise/en/2021R1/dev/Content/Developer/SD_PostmanCollection.htm) in the Developer Help.

## <span id="page-17-1"></span>Ability to accept web leads from multiple IP addresses

#### Feature ID: CRMS-50

When customizing leads, you can configure Sage CRM to accept web leads from multiple trusted IP addresses:

- 1. Log on to Sage CRM as a system administrator.
- 2. Go to **Q** | Administration | Customization | Lead | Web to Lead.
- 3. Click Change.
- 4. In Only accept web leads from the following IP address, enter the IP addresses from which you want to accept leads. Use a semicolon (;) as a separator.
- 5. Click Save.

As a result, web leads originating from any other IP addresses will not be accepted.

## <span id="page-18-0"></span>Support for new software

- Microsoft SQL Server 2019 CU 8. You can host Sage CRM database on SQL Server 2019 with Cumulative Update 8 or earlier installed.
- Microsoft SQL Server 2017 CU 22. You can host Sage CRM database on SQL Server 2017 with Cumulative Update 22 or earlier installed.

## <span id="page-19-0"></span>Discontinued features

- Computer telephony integration (CTI). This functionality based on ActiveX has been removed from Sage CRM 2021 R1 and is no longer supported. If you have CTI installed in a previous Sage CRM version, upgrading to 2021 R1 completely removes CTI. This feature was only available to customers using Internet Explorer 11.
- Sage CRM mobile apps. Usage of the Sage-developed iPhone and Android apps for Sage CRM has been declining in recent years in favour of partner-developed apps. Following a recent product review, we have decided to end development of the Sage CRM iPhone and Android apps. Development efforts will focus on improving the customer experience of the core product features, and improving the APIs to enhance the integration capabilities of Sage CRM.

The Sage CRM iPhone and Android Apps will be removed from their respective marketplaces during the second half of 2021. After this point, customers who already have the apps may continue to use them, but the apps will no longer be supported and may no longer work after the operating system of the phone is updated.

Please note that the development and support of the Sage CRM Mobile Theme continues.

## <span id="page-20-0"></span>Known issues and limitations

This section lists issues and limitations known to exist in Sage CRM 2021 R1 at the time of release.

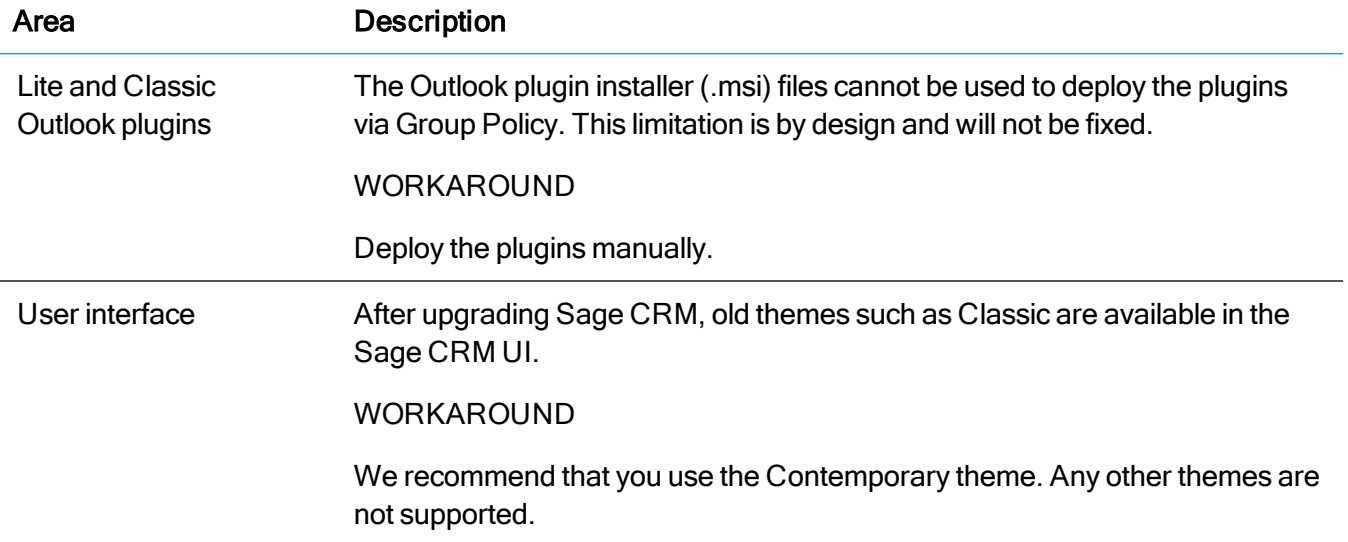

## <span id="page-21-0"></span>Addressed issues

The following is a list of customer cases addressed in this release.

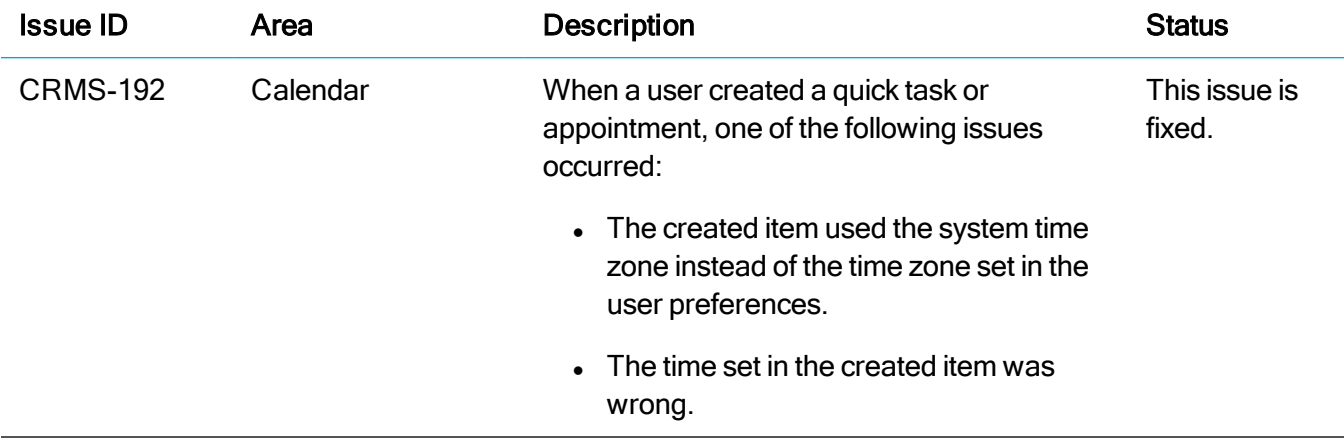

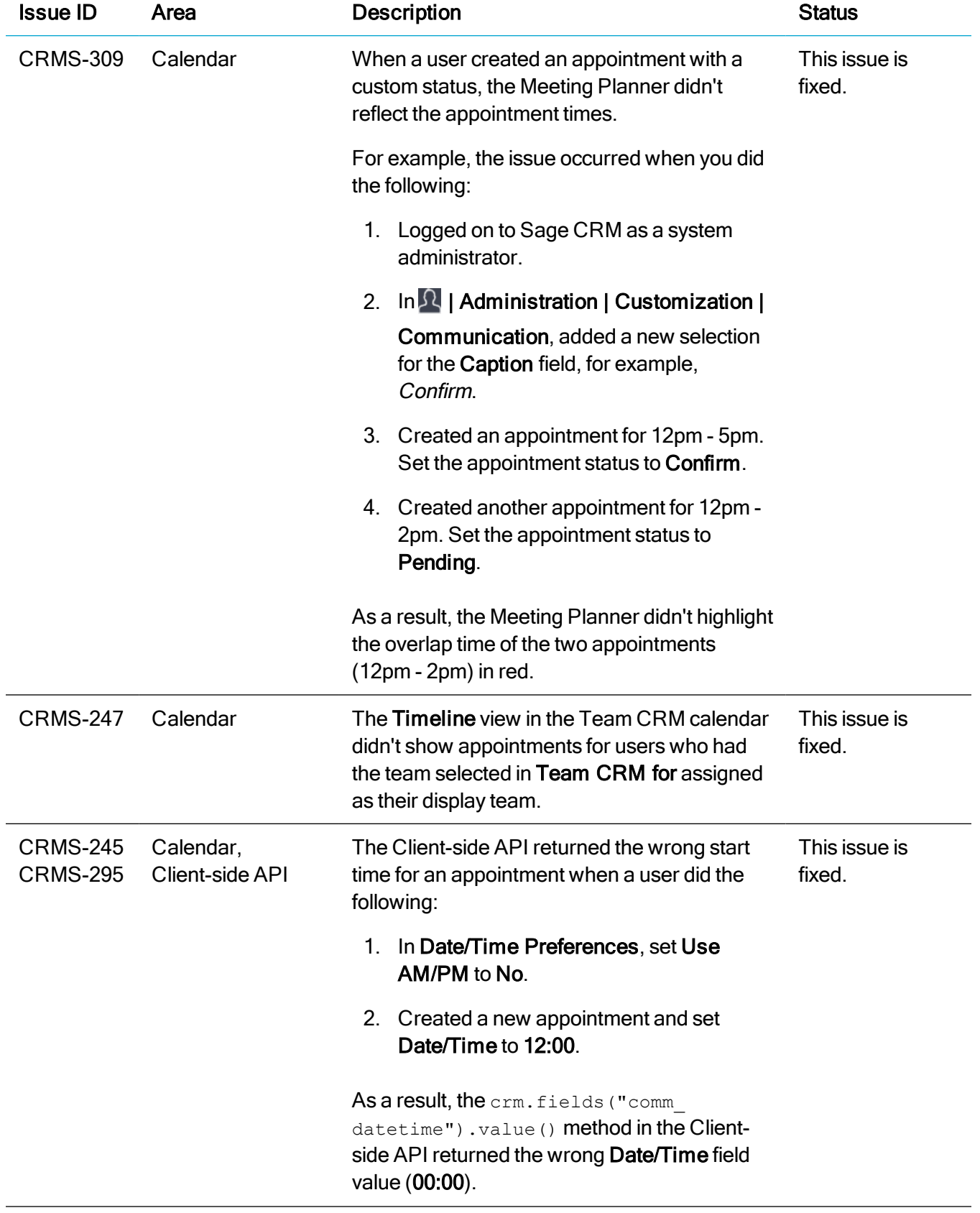

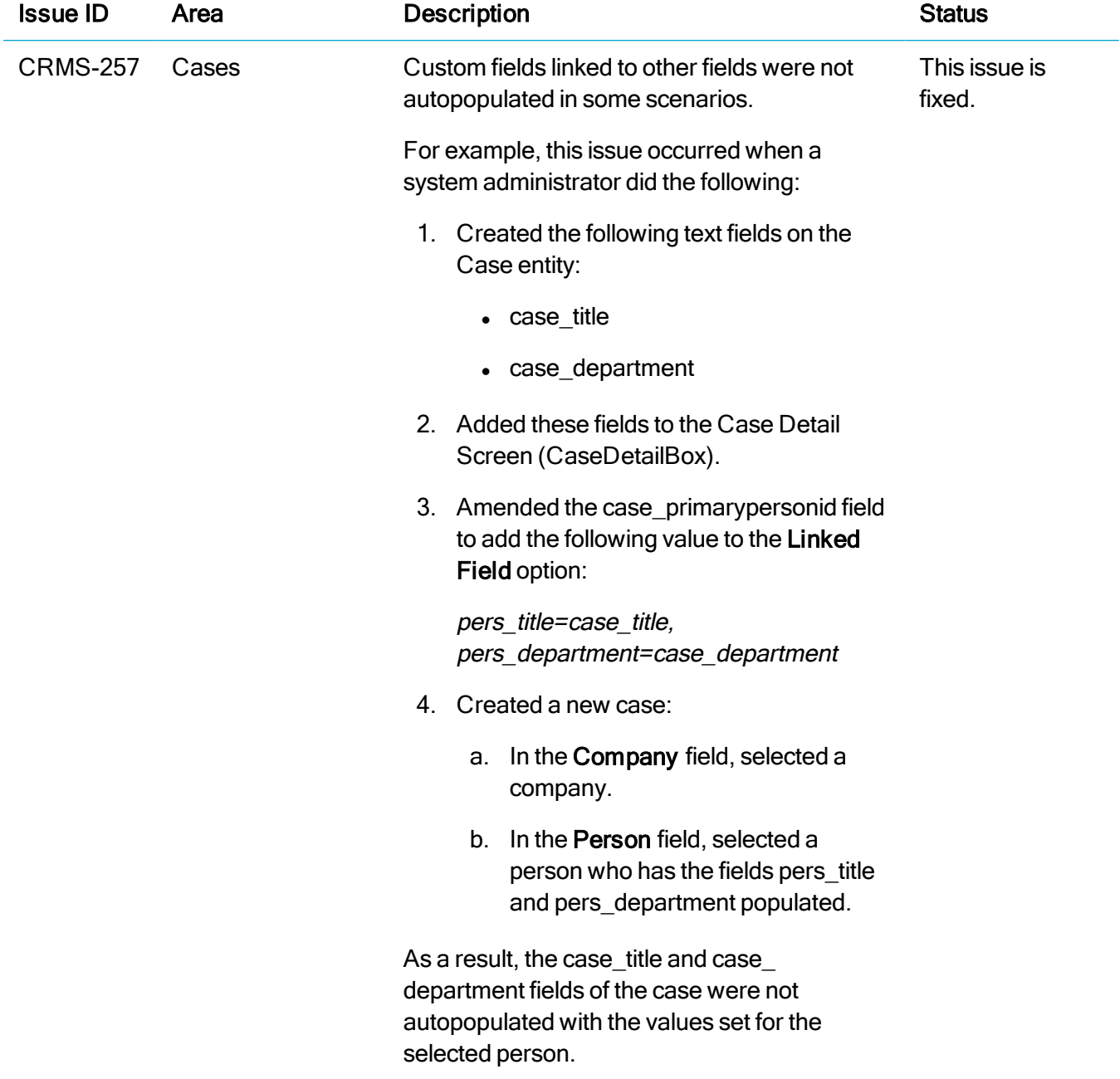

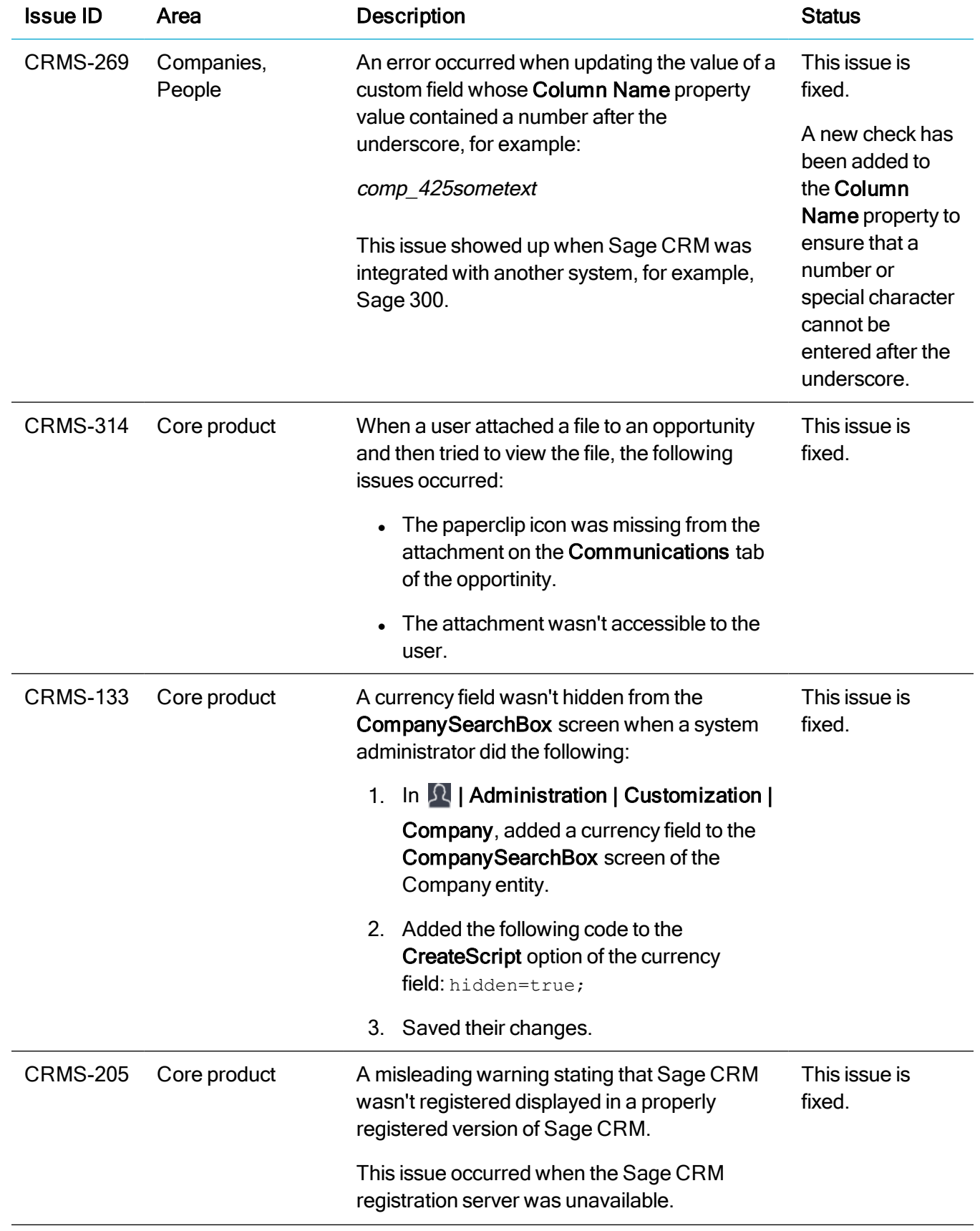

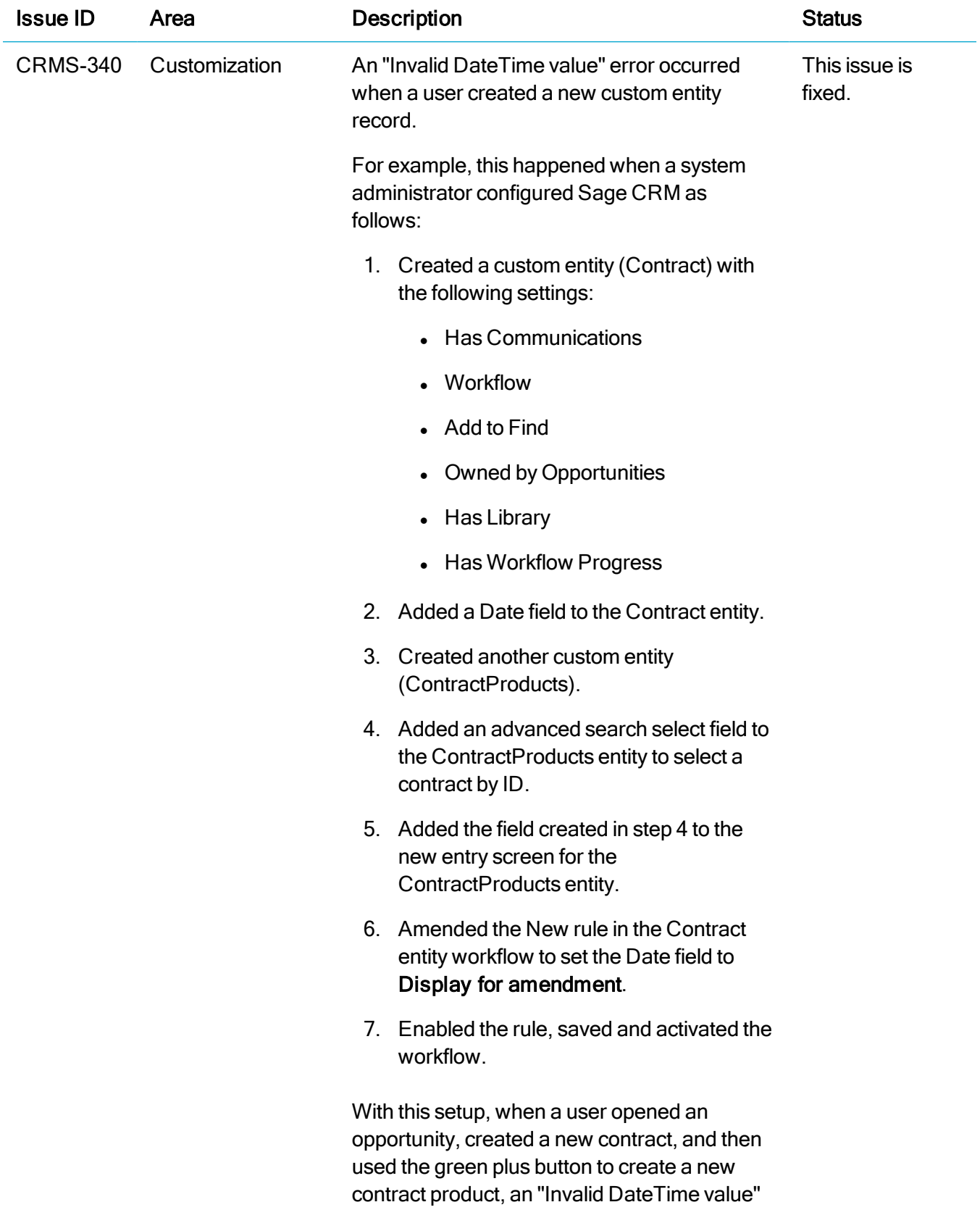

error occurred.

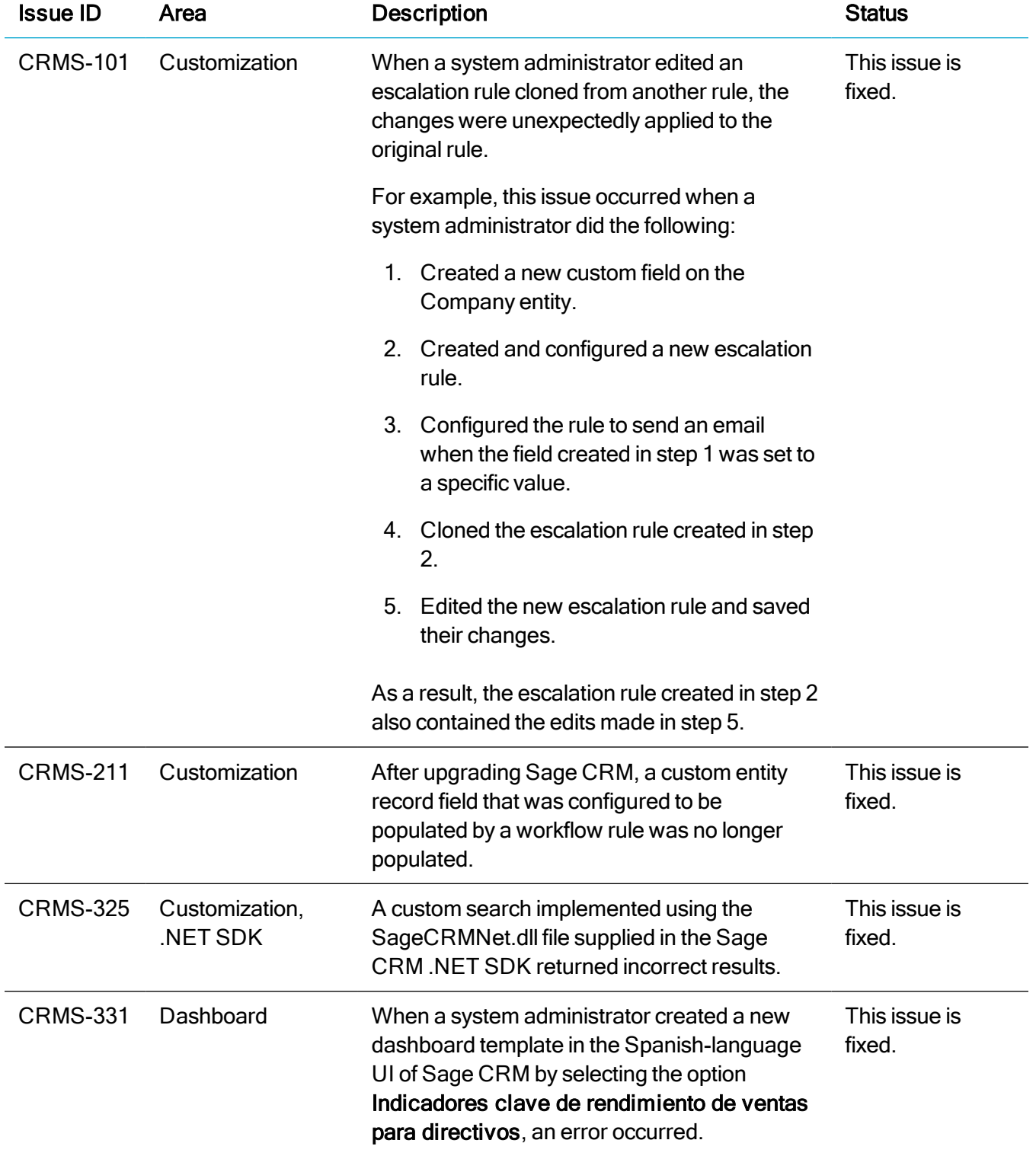

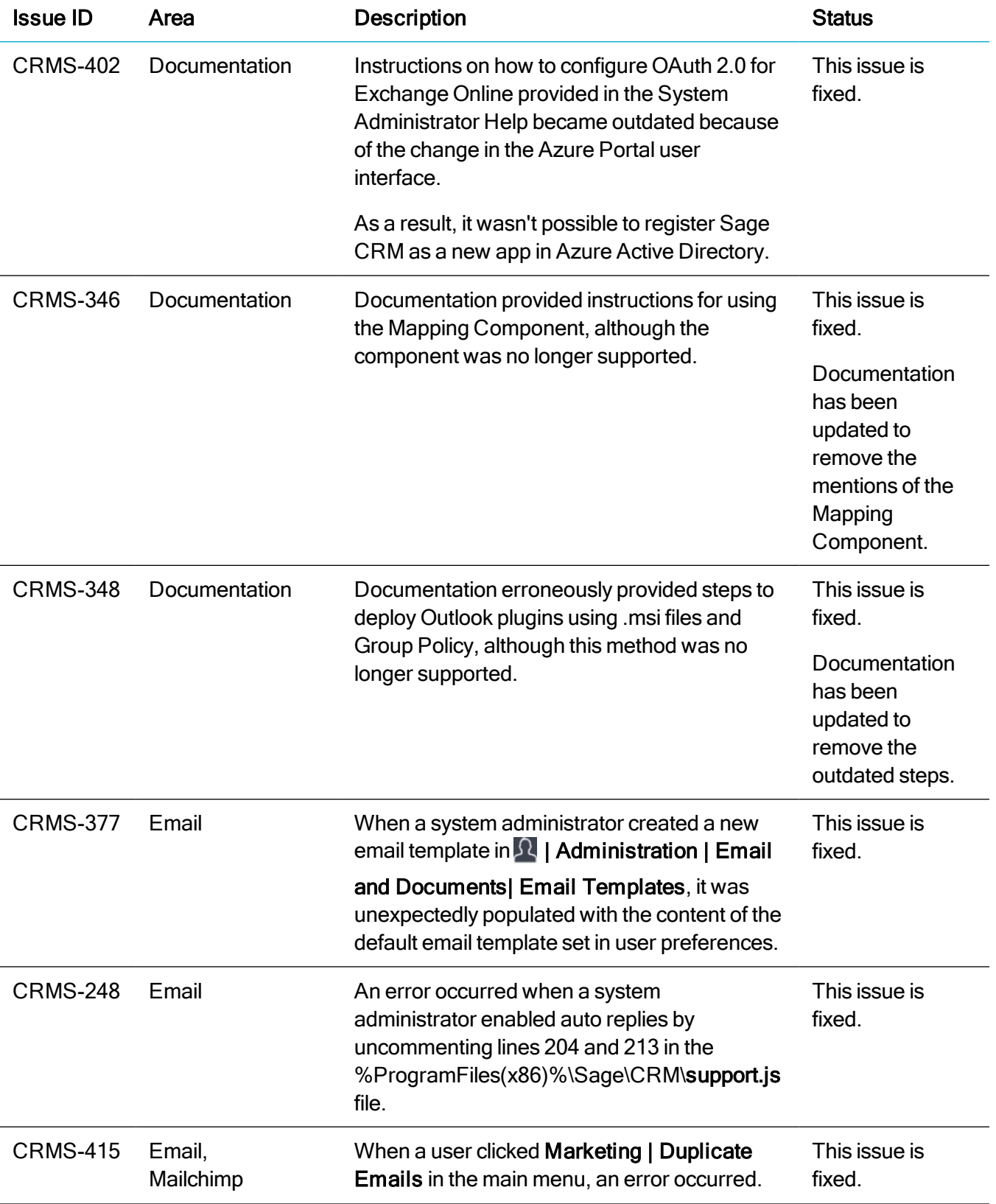

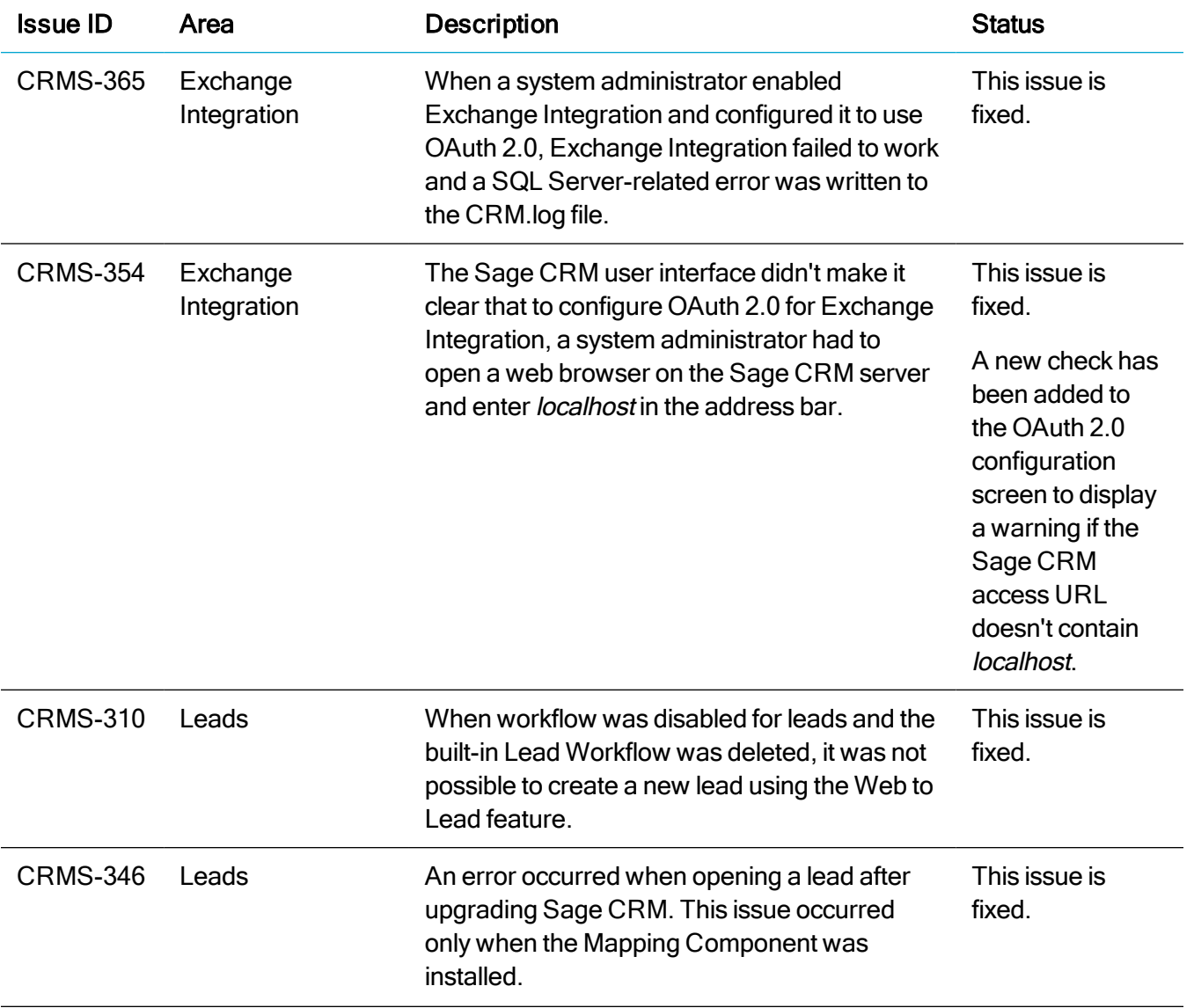

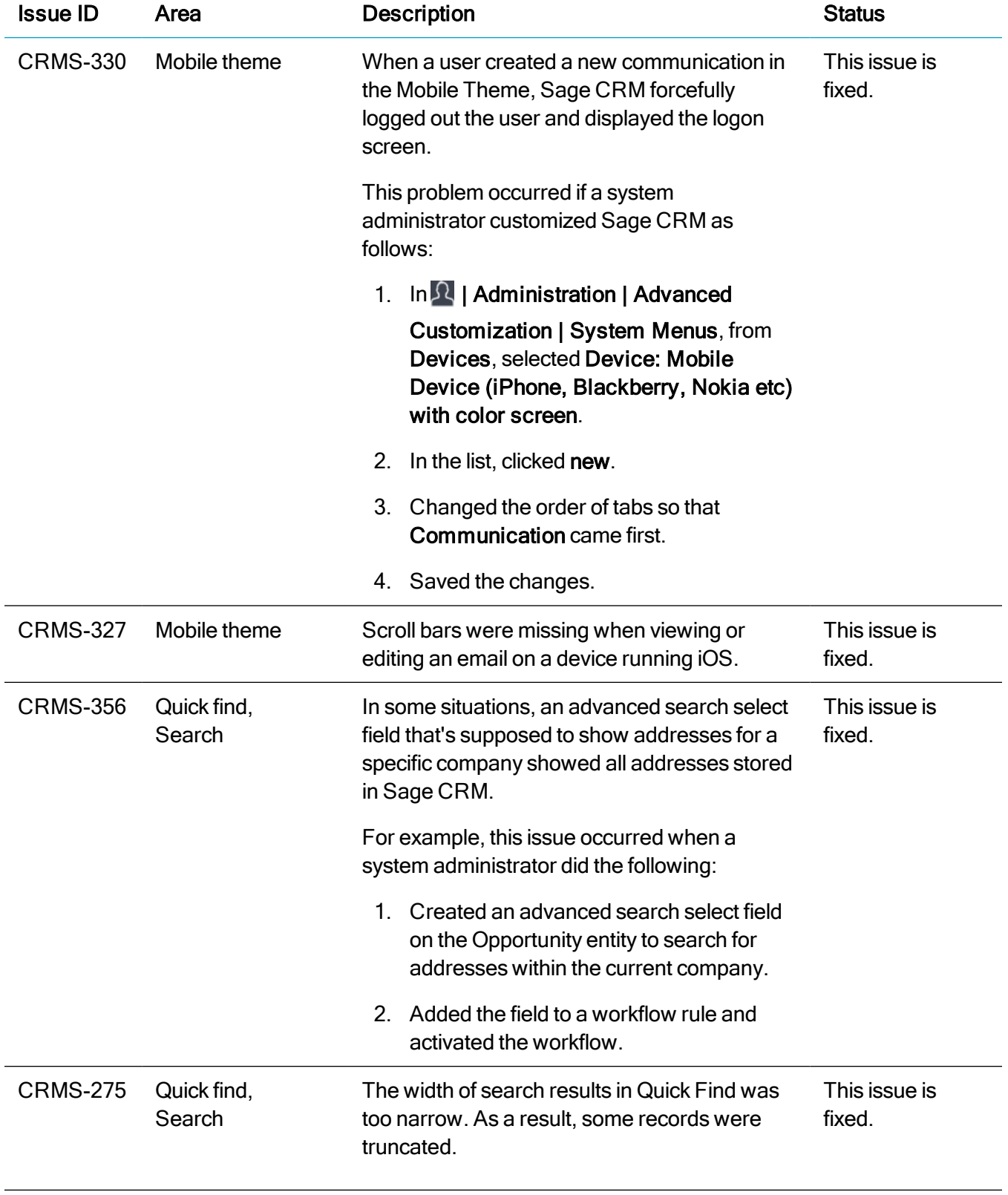

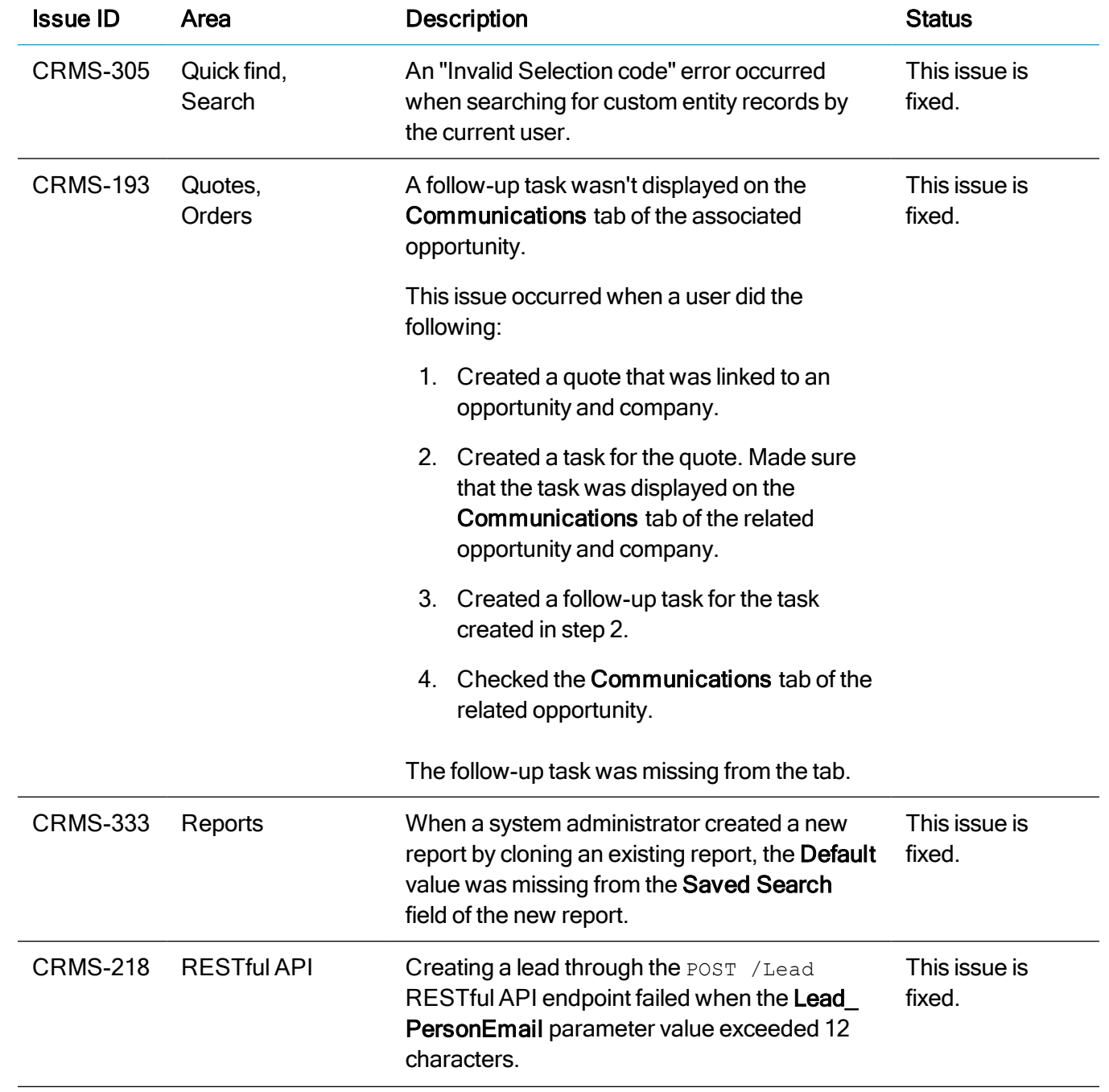

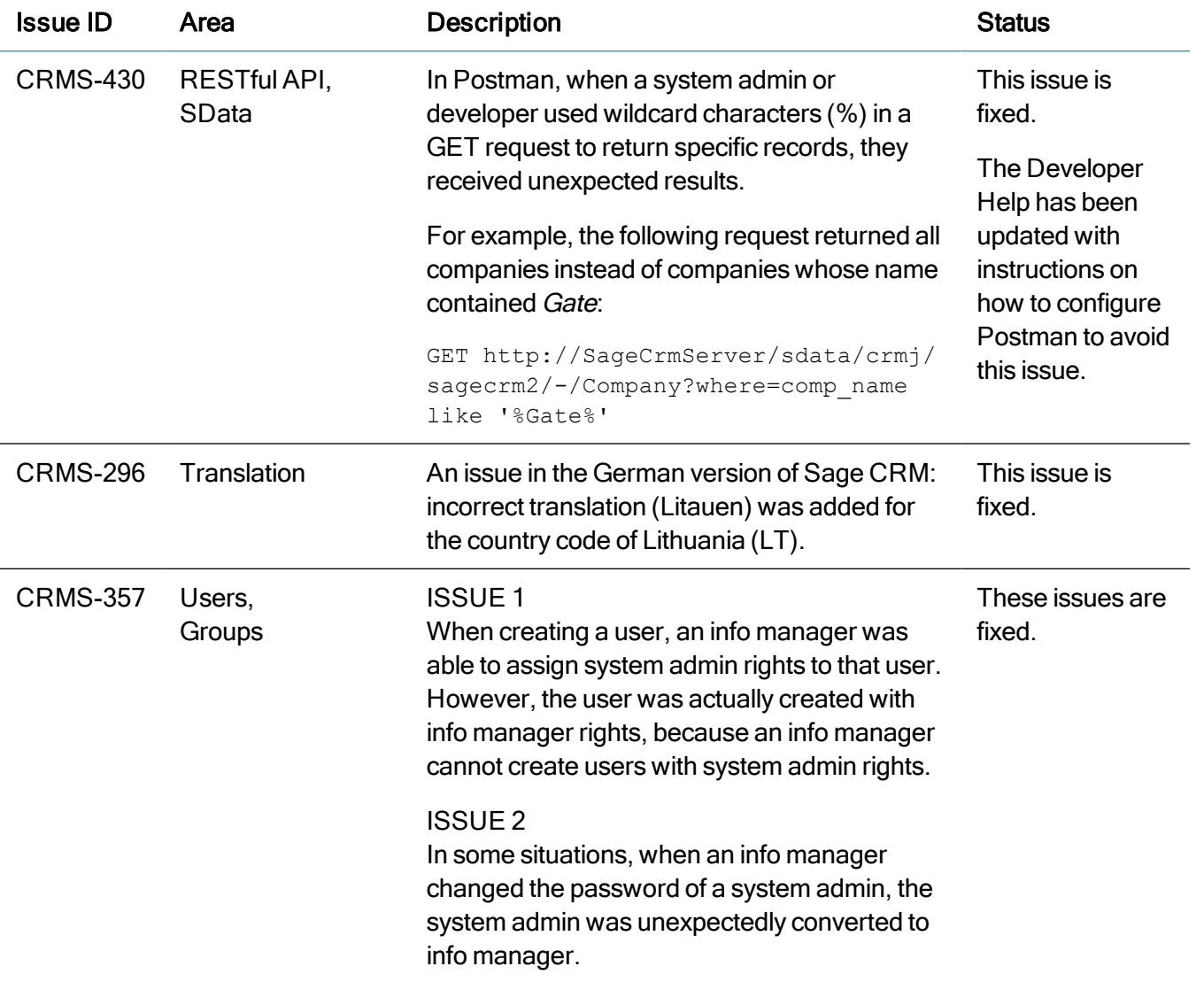

# <span id="page-32-0"></span>Installing and upgrading

Note: Install only one Sage CRM instance per server. Sage doesn't support configurations where two or more Sage CRM instances are installed on the same server.

## <span id="page-32-1"></span>Installation prerequisites

Before installing Sage CRM, make sure you have Microsoft OLE DB Driver 18 for SQL Server installed on the SQL Server that will be hosting the Sage CRM database.

Click here to download Microsoft [OLE DB Driver](https://www.microsoft.com/en-us/download/details.aspx?id=56730) 18 for SQL Server

<span id="page-32-2"></span>If you don't have this driver installed, the Sage CRM Setup will not be able to connect to the SQL Server.

## Upgrade path

You can use the Sage CRM 2021 R1 installation package to upgrade from versions 2020 R2, 2020 R1, 2019 R2, 2019 R1, 2018 R3, and 2018 R2.

To upgrade from an earlier version of Sage CRM, please first upgrade to one of the versions listed here.

Note: Computer telephony integration (CTI) has been removed from Sage CRM 2021 R1 and is no longer supported. If you have CTI installed in a previous Sage CRM version, upgrading to 2021 R1 completely removes CTI.

## <span id="page-33-0"></span>Post-upgrade tasks

- Log on to Sage CRM as a system administrator at least once before upgrading to the next version. This is required to update the Sage CRM database correctly.
- Clear the Web browser cache on each user's computer to ensure the Interactive Dashboard works correctly
- Re-enter the Sage CRM system administrator password after you have upgraded Sage CRM that is integrated with another system. This is required to hash and securely store the password.
	- a. Log on to Sage CRM as a system administrator.
	- b. Go to  $\Omega$  | Administration | Integration | Integration List and click the integration for which you want to re-enter the password.
	- c. Click Disable and then click Continue.
	- d. Click Change.
	- e. In the CRM Password text box, re-enter the password.
	- f. Click Save.
	- g. Click Enable.

Note: You must re-enter the Sage CRM system administrator password using the steps above whenever you modify your integration.